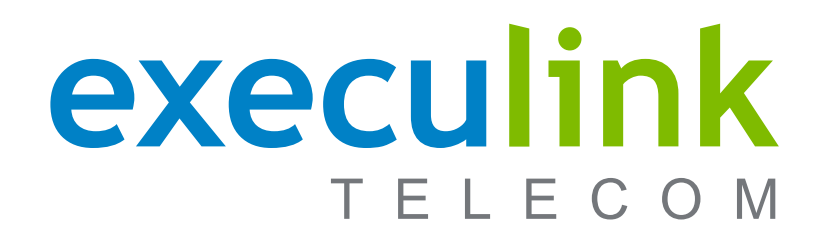

Did you know? Our Smart Home software can be seamlessly integrated with many brands you may already have in your home!

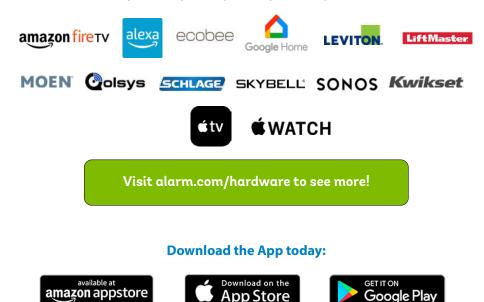

### Want to learn more?

Finding support is as easy as 1, 2, 3:

- 1. In the Alarm.com app, navigate to **Menu > Support > Help Documentation**
- 2. Visit execulink.ca/support for troubleshooting articles and FAQs
- Reach out to us at customercare@execulinktelecom.ca or 1-866.765.2282 for assistance

# execulink TELECOM

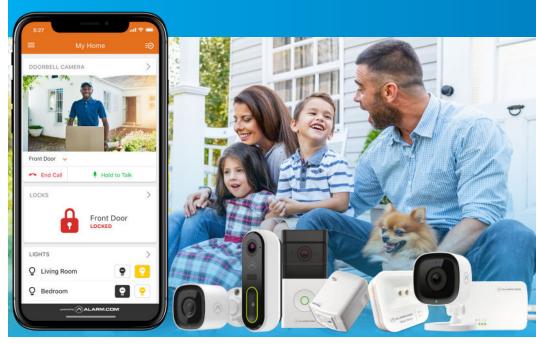

# **SMART HOME**

## Explore the benefits of the Alarm.com app

Monitor your house through video, automate your smart-enabled devices, control your appliances, and customize your device schedules all from the palm of your hand.

MAKE YOUR HOME SMARTER TODAY | 1.866.765.2282

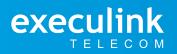

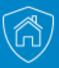

### A Complete Guide to the Execulink Alarm.com App

Keep an eye on your home, manage your system, interact with whoever's at the front door, and receive live notifications from the palm of your hand all from the user-friendly Execulink Alarm.com app.

#### **Manage Your Users**

Set up new Users to have access to your account and manage what they can see/do. Navigate to **More** and select **Users** then +.

# Easily Add and Control Your Smart Devices

To add a new smart device simply click **More** and then select **Manage Devices** and follow the setup prompts. Then, view and control your system through the **Dashboard**. Arm and disarm your panels, set your thermostat, adjust your lights, and more!

#### **Enable Notifications**

Click **Notifications** within the **Menu** to enable Push Notifications. You can also add or manage your push, text, and email notifications on-the-go.

#### Highlights

Stay updated on home activities while away with Highlights, a visual summary in the **Dashboard.** Featuring short video clips and animated icons, it offers a quick overview of key events.

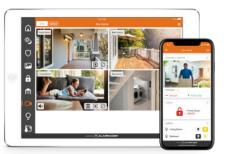

# Make Your Devices Talk to Each Other

Use **Automation Rules** to trigger specific actions when certain events occur. For instance, you can have your lights turn on when your camera detects motion. It's a simple way to create a setup that suits your needs. 1. Log into the Alarm.com app

2. Navigate to **Rules** in the **Menu** 

3. Select Add Rule

4. Name your Rule and choose what should trigger the automation

5. Select the device you would like to automate

6. Set the time frame

7. Click Save

#### Set Up a Scene

Trigger a series of actions with your compatible devices and set default "scenes" like Home or Away.

- 1. Log into the Alarm.com app
- 2. Choose **Scenes** from the **Dashboard**
- 3. To modify an existing scene, tap and select **Edit.** To create a new scene, tap the + button
- 4. Name the Scene
- 5. Customize the icon by tapping the symbol
- 6. Under **Devices**, tap **Add** to select vour controlled devices
- 7. Configure actions for each device 8. Click **Save**

#### **View Live Video**

To keep an eye on your home from the palm of your hand simply navigate to the **Video** section of the **Dashboard**, select the desired video device and tap the **Play Icon**.

#### **Use 2-Way Audio**

 Log into the Alarm.com app
 Select the desired video device
 Tap the **microphone icon** to speak and release to listen

#### Configure Recording Rules & Video Analytics

1. Log into the Alarm.com app

2. Navigate to **Rules** in the **Menu** 

3. Select the camera that you want to configure

4. Click Create New Rule

5. Select from the **Ground Zone** or **Tripwire** rule options

6. On the video feed, draw out the area you wish to be triggered (you can adjust the size and position)
7. Determine when the rule will run, set trigger alerts for enabled
Perimeter Guard, choose notification preferences, and configure other devices linked to your camera if applicable

#### **View Saved Video Clips**

Log into the Alarm.com app
 Navigate to Video on the Dashboard
 Activate the top toggle to switch to
 Saved

4. To view clips with a specific classification, select **Filtered Results**5. To play a clip, check the box of the selected clip and hit the **play button** 

execulin

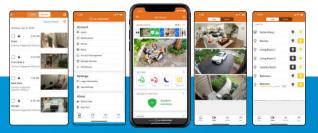

## execulink.ca/smart-home